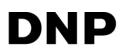

# DIGITAL PHOTO PRINTER DS-RX1HS DS-RX1

# **Printer Driver Instruction Manual**

For Windows 7, 8, and 10

#### •Safety precautions

Please read the User's Manual for the printer carefully before use, and follow the instructions. Note that the contents of directions for use and safety precautions correspond to the safety standards as of the time the User's Manual has been created.

#### •Remodeling

For product safety, do not remodel the DS-RX1 printers or the contents of the DS-RX1 printer drivers and the CD.

#### Copyright

Copyrights, trademarks or any other intellectual property rights whatsoever that pertain to documents, programs or other items provided with this product, are ascribed to Dai Nippon Printing Co., Ltd., or the respective other holders of rights. Except in cases permitted by applicable laws, these may not be duplicated or used without consent from Dai Nippon Printing Co., Ltd.

Microsoft and Windows are registered trademarks of Microsoft Corporation valid in the USA and other countries. LEADTOOLS Copyright (C) 2008 LEAD Technologies, Inc. The ICC profile is prepared by the technology of X-Rite.

### **Contents**

| Chapter 1 Install                                 | 1                    |
|---------------------------------------------------|----------------------|
| 1.1 Printer and Host computer Preparation         | 2                    |
| 1.2 Installing the Driver Package                 | 2                    |
| 1.3 Installing the Printer Driver                 | 5                    |
| 1.4 Installing a Driver for an Unspecified Device | 9                    |
| Chapter 2 Properties                              | 12                   |
| 2.1 Opening Printer Properties                    |                      |
| 2.2 Explanation of Print Setting Functions        | 14<br>15<br>19<br>19 |
| 2.3 Default Values for Various Settings           |                      |
| 2.4 Color Management                              | 22                   |
| 2.5 Print Area                                    | 23                   |
| 2.6 Print Direction                               | 24                   |
| Chapter 3 Updating the Driver                     | 25                   |
| Chapter 4 Driver Removal                          | 32                   |

# Chapter 1 Install

#### **Installation Flow**

Installation is done in the following 3 steps. Details of each step are shown in a subsequent page.

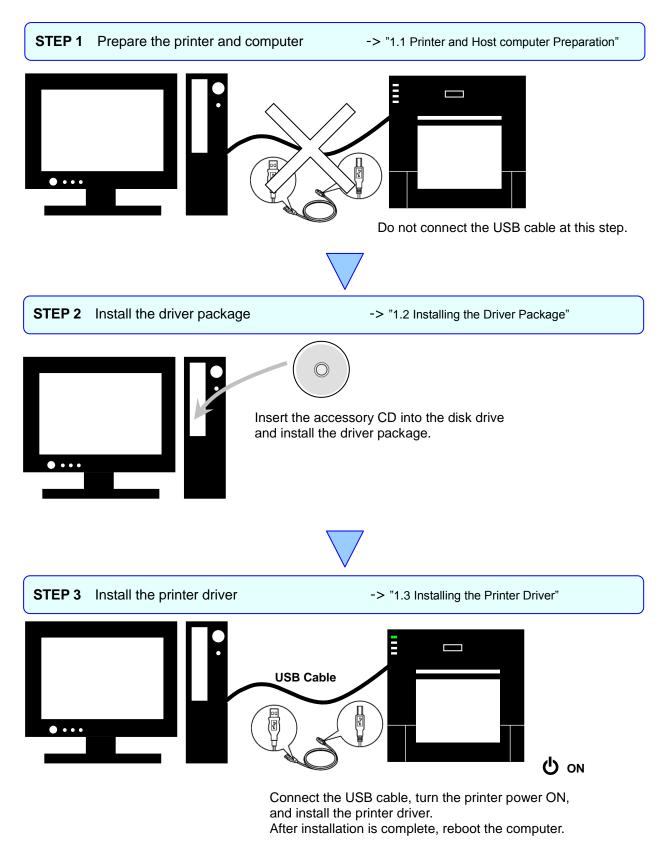

1

# 1.1 Printer and Host computer Preparation

Check that the power for the DS-RX1 printer is OFF.

Have a USB cable ready. But do not connect the printer to the computer with the USB cable at this point.

In order to install the driver, login with administrator right. The following explanations are given on the assumption of use with administrator rights.

#### CAUTION:

The display settings of the computer must be set as follows. If the settings differ from the following, the printing preferences screen and other items may not fit in the display area.

· Resolution: At least 1280x800

· Size of text and other items (DPI): 100%

# 1.2 Installing the Driver Package

Insert the accessory CD into the disk drive.

Start Explorer, and click on the corresponding drive.

(If the AutoPlay function is on, select "Open folder to view files - using Windows Explorer".)

(In Windows 8 and 10 if the AutoPlay function is on, click on the message of "Tap to choose what happens with this disc.", then select "Open folder to view files File Explorer".)

Select the following folders from the accessory CD. \*Be sure to select the folder that matches your environment.

Windows 7 ... Drive of CD:\DS-RX1\_Driver\English\7 Windows 8 ... Drive of CD:\DS-RX1\_Driver\English\8 Windows 10 ... Drive of CD:\DS-RX1\_Driver\English\10

|                                                    | • | 👻 🐓 Sear                                            | rch 7 🔎          |
|----------------------------------------------------|---|-----------------------------------------------------|------------------|
| Organize 🔻 Burn to disc Erase this disc            |   |                                                     | := - 1 🔞         |
| 4 💿 DVD RW Drive (D:) DS-RX1_Driver                | * | Name                                                | Date modified    |
| <ul> <li>DS-RX1_Driver</li> <li>English</li> </ul> |   | <ul> <li>Files Currently on the Disc (3)</li> </ul> |                  |
| Þ 🍌 7                                              |   | 퉬 DriverPackage                                     | 2016/06/15 11:16 |
| Þ 🍌 8                                              |   | OriverInstall.CMD                                   | 2014/10/09 8:03  |
| Þ 퉲 10                                             | _ | 📳 ReadMe_Install.txt                                | 2014/10/09 8:03  |
| Þ 🌗 Vista                                          |   |                                                     |                  |
| D 🍌 XP                                             | Ξ |                                                     |                  |
| 🛛 鷆 Japanese                                       |   |                                                     |                  |
| Þ 퉲 7                                              |   |                                                     |                  |
| ⊳ 퉲 8                                              |   |                                                     |                  |
| ▷ 🍌 10                                             |   |                                                     |                  |
| 🛛 🔟 Vista                                          |   |                                                     |                  |
| D 🍌 XP                                             | Ŧ | <                                                   | 4                |
| 3 items                                            |   |                                                     |                  |

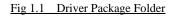

In the selected folder, double click on the file "DriverInstall.CMD". (Depending on your operating environment, the .CMD extension may not be shown.)

The best Driver Package Installer for your operating system (32 or 64 bit) will automatically be selected.

| C C C C C C C C C C C C C C C C C C C   |   |                                                    | rch 7 🔎          |
|-----------------------------------------|---|----------------------------------------------------|------------------|
| Organize 🔻 Burn to disc Erase this disc |   |                                                    | 1 🕂 🖬 🔞          |
| DVD RW Drive (D:) DS-RX1_Driver         | * | Name                                               | Date modified    |
| DS-RX1_Driver Briglish                  |   | Files Currently on the Disc (3)                    |                  |
| 1 7                                     |   | 🌗 DriverPackage                                    | 2016/06/15 11:16 |
| 3                                       |   | Contraction DriverInstall.CMD                      | 2014/10/09 8:03  |
| 10                                      |   | PreadMe_Install.txt                                | 2014/10/09 8:03  |
| 🔰 Vista                                 |   |                                                    |                  |
| 🔉 XP                                    | Ξ |                                                    |                  |
| 🌗 Japanese                              |   |                                                    |                  |
| <b>1</b> 7                              |   |                                                    |                  |
| 3                                       |   |                                                    |                  |
| 10                                      |   |                                                    |                  |
| 🐌 Vista                                 |   |                                                    |                  |
| \mu XP                                  | - | •                                                  | 4                |
|                                         |   | 2014/10/09 8:03 Date created: 2014/10<br>526 bytes | )/09 8:03        |

Fig 1.2 Install File

If the User Account Control dialog appears, click on "Yes".

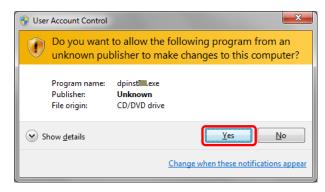

Fig 1.3 User Account Control

When the "Welcome to the Device Driver Installation Wizard!" window appears, click on "Next>".

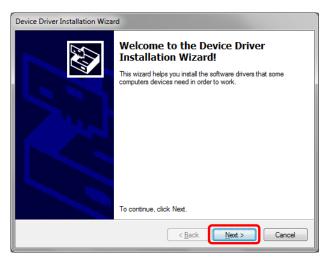

Fig 1.4 Starting of Installation Wizard

If the Windows Security confirmation window appears, click on "Install".

| +- Windows Security                                                                                               | <b>X</b>           |
|----------------------------------------------------------------------------------------------------|--------------------|
| Would you like to install this device software?                                                                   |                    |
| Name: DS-RX1<br>Publisher: Dai Nippon Printing Co., Ltd.                                                          |                    |
| Always trust software from "Dai Nippon Printing<br>Co., Ltd.",                                                    | all Don't Install  |
| You should only install driver software from publishers you trust. <u>How device software is safe to install?</u> | can I decide which |

Fig 1.5 Windows Security confirmation

This starts the Driver Package installation. Please wait until it is complete. When the "Completing the Device Driver Installation Wizard" window appears, click on "Finish".

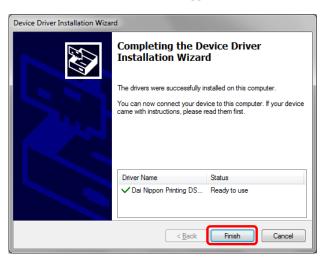

Fig 1.6 Completion of the Installation Wizard

## **1.3** Installing the Printer Driver

Connect the printer to the computer with the USB cable, and turn the printer power ON.

- The printer will be recognized, and the driver installation should begin.
- \* Please refer to the manual for the DS-RX1 printer for connection if needed.

When driver installation begins, the message "Installing device driver software" will appear above the task bar. The message will not appear in Windows 8 and 10. Please turn to page 7.

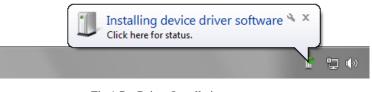

Fig 1.7 Driver Installation message

By clicking on this message, the "Driver Software Installation" window will be opened, and the driver installation status will be shown. Click on "Close" to close the window.

| Driver Software Installation                                                           | <b>×</b>                                 |
|----------------------------------------------------------------------------------------|------------------------------------------|
| Installing device driver software                                                      |                                          |
| USB Printing Support<br>Dai Nippon Printing DS-RX1                                     | Ready to use<br>Searching Windows Update |
| Obtaining device driver software from Wir<br>Skip obtaining driver software from Winde | 1 2                                      |
|                                                                                        | Close                                    |

Fig 1.8 Driver Software Installation

\* About "Skip obtaining driver software from Windows Update"

If the operating system setting is such that it will get the driver software from Windows Update, it will first search for the driver through Windows Update, so it will take more time to complete the installation. If you skip getting the driver software through Windows Update, the time to complete the installation will be decreased (Depending on the environment, it may take some time to complete the installation).

Click on "Skip obtaining driver software from Windows Update" in the "Driver Software Installation" window.

| Driver Software Installation                                                              |                                       | ×     |
|-------------------------------------------------------------------------------------------|---------------------------------------|-------|
| Installing device driver software                                                         |                                       |       |
| USB Printing Support<br>Dai Nippon Printing DS-RX1                                        | Ready to use Searching Windows Update |       |
| Obtaining device driver software from Windo<br>Skip obtaining driver software from Window |                                       |       |
|                                                                                           |                                       | Close |

Fig 1.9 Skip obtaining driver software from Window Update

When the confirmation window appears, click on "Yes".

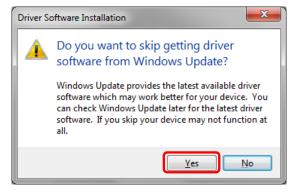

Fig 1.10 Skip getting the driver software from Windows Update

From a beginning of installation after a while, the message "Your device is ready to use" will appear above the task bar, and the printer driver installation will be complete.

| Yc<br>De | our device is ready to us<br>vice driver software installed su | e 🄌 🗙<br>ccessfully. | )      |
|----------|----------------------------------------------------------------|----------------------|--------|
|          |                                                                | ,                    | No 🔁 🌗 |
| Fig 1.11 | Driver Installation Comp                                       | ete messas           | ge     |

By clicking on this message, the "Driver Software Installation" window will be opened, and "Your device is ready to use" will be shown. Click on "Close" to close the window.

(If the "Driver Software Installation" window is shown from the start of installation, the message above will not be shown.)

| Driver Software Installation   |                              | <b></b> |
|--------------------------------|------------------------------|---------|
| Your device is ready to use    |                              |         |
| USB Printing Support<br>DS-RX1 | Ready to use<br>Ready to use |         |
|                                |                              | Close   |

Fig 1.12 Driver Software installation complete

Select "Start", then "Control Panel", and open the control panel. In Windows 8, right click the Start screen, select right-under the "All apps" and select the control panel. In Windows 10, right click the Start. and then click "Control Panel" to open the Control Panel. Click on "View devices and printers" in the control panel.

| Control Panel | ,                                                                                                    |                           | - 4 Search Control Panel                                                                                                    | <u>م</u> |
|---------------|----------------------------------------------------------------------------------------------------|---------------------------|----------------------------------------------------------------------------------------------------|----------|
| Adjust        | your computer's settings                                                                                                    |                           | View by: Category 🔻                                                                                                    |          |
|               | System and Security<br>Review your computer's status<br>Back up your computer<br>Find and fix problems<br>Network and Internet<br>View network status and tasks<br>Choose homegroup and sharing options<br>Hardware and Sound<br>View devices and printers<br>Add a device<br>Programs<br>Uninstall a program | &&<br>>>><br>&>>><br>&>>> | User Accounts and Family Safety<br>Add or remove user accounts<br>Set up parental controls for any user<br>Appearance and Personalization<br>Change the theme<br>Change desktop background<br>Adjust screen resolution<br>Clock, Language, and Region<br>Change keyboards or other input methods<br>Change display language<br>Ease of Access<br>Let Windows suggest settings<br>Optimize visual display |          |

Fig 1.13 Control Panel

Check that the DS-RX1 is shown in the Devices and Printers window.

Note: In Windows 8 and 10, DS-RX1 icon does not appear if the printer is offline (if the printer with the power on is not connected). Now, installation of the DS-RX1 printer driver is complete.

| Search Devices and Printers                                                                                             | rs | ٩   |
|----------------------------------------------------------------------------------------------------|----|-----|
| Add a device Add a printer See what's printing Print server properties Remove device                                    |    | • 🕡 |
| <ul> <li>Devices (3)</li> <li>Printers and Faxes (3)</li> <li>Fax</li> <li>Microsoft XPS<br/>Document Writer</li> </ul> |    |     |
| DS-RX1 State: O Default Status: 0 document(s) in queue<br>Model: DS-RX1<br>Category: Printer                            |    |     |

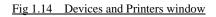

After installation of the printer-driver is complete, be sure to reboot the computer.

If the DS-RX1 printer driver installation was unsuccessful, the message "Device driver software was not successfully installed" will appear above the task bar.

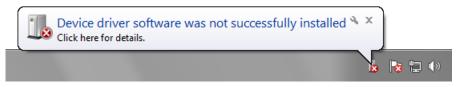

Fig 1.15 Driver Not Installed message

By clicking on this message, the "Driver Software Installation" window will be opened, and the message "Device driver software was not successfully installed" will appear. Click on the "Close" button.

(If the "Driver Software Installation" window is shown from the start of installation, the message above will not be shown.) If the driver insallation was unsuccessful, refer to the next section "1.4 Installing a Driver for an Unspecified Device" and install the printer driver.

| Driver Software Installation                       |                                                        |
|----------------------------------------------------|--------------------------------------------------------|
| Device driver software was no                      | ot successfully installed                              |
| Please consult with your device manu               | facturer for assistance getting this device installed. |
| USB Printing Support<br>Dai Nippon Printing DS-RX1 | Ready to use                                           |
| What can I do if my device did not inst            | all properly?                                          |
|                                                    |                                                        |

Fig 1.16 If the Driver is not installed successfully

# 1.4 Installing a Driver for an Unspecified Device

Before installing the driver package, connect the printer (with power ON) to the computer, to create an "Unspecified" device in the "Devices and Printers" window. Using this method, the printer driver can be installed as follows. Also, when a driver is not installed correctly but the "Unspecified" device is created by the method of connecting a printer after installing the driver package of usual printer driver installation procedure, you can install the driver using the following method.

#### **1. Installing the Driver Package**

If the driver package has not been installed yet, follow the procedure shown in "1.2 Installing the Driver Package". When the driver package has been installed, installation of the printer driver for the Unspecified device may be completed automatically.

#### 2. Installing a driver for an Unspecified device

In the "Unspecified" device of the "Devices and Printers" window, do the right click of the "Photo Printer", and click on the "Troubleshoot" from pull-down menu.

|                                                                           |                |              | x |
|---------------------------------------------------------------------------|----------------|--------------|---|
| Control Panel + Hardware and Sound + Devices and Printers - 47            | Search Devices | and Printers | ٩ |
| Add a device Add a printer                                                |                | <b>•</b>     | ? |
| > Devices (3)                                                             |                |              |   |
| Printers and Faxes (2)                                                    |                |              |   |
| Microsoft XPS<br>Document Writer                                          |                |              |   |
| Unspecified (1)  Create shortcut  Troubleshoot  Photo Printer  Properties |                |              |   |
| Photo Printer Model: Photo Printer<br>Category: Unknown                   |                |              |   |

#### Fig 1.17 Photo Printer as an unspecified device

When the "Install a driver for this device" window appears, click on "Apply this fix". It will automatically search for the driver and installation is started.

| Devices and Printers                                                                                                    | x  |
|----------------------------------------------------------------------------------------------------|----|
| Install a driver for this device<br>The driver for Dai Nippon Printing DS-RX1 is not installed. Install the latest driver for the device |    |
| <ul> <li>Apply this fix</li> <li>Skip this fix<br/>Continue troubleshooting without applying this fix.</li> </ul>                        |    |
|                                                                                                    |    |
| Canc                                                                                                    | el |

Fig 1.18 Applying the Fix

When the driver has been installed, "Troubleshooting has completed" will appear. Click on "Close the troubleshooter" to end the troubleshooting.

|                                                                           |                        | ×                                                                                                    |
|---------------------------------------------------------------------------|------------------------|----------------------------------------------------------------------------------------------------|
| OP Devices and Printers                                                   |                        |                                                                                                    |
| Troubleshooting has completed                                             |                        |                                                                                                    |
| The troubleshooter made some changes to your system. Try at to do before. | ttempting the task you | were trying                                                                                                    |
| Problems found                                                            |                        |                                                                                                    |
| Dai Nippon Printing DS-RX1 doesn't have a driver                          | Fixed                  | Image: A start of the start of the start |
|                                                                           |                        |                                                                                                    |
| <ul> <li>Close the troubleshooter</li> </ul>                              |                        |                                                                                                    |
| Explore additional options                                                |                        |                                                                                                    |
| View detailed information                                                 |                        |                                                                                                    |
|                                                                           |                        | Close                                                                                                    |

Fig 1.19 Completion of Troubleshooting

#### Check that the DS-RX1 is displayed in the "Devices and Printers" window. Note: In Windows 8 and 10, DS-RX1 icon does not appear if the printer is offline (if the printer with the power on is not connected). Now, the DS-RX1 Printer Driver installation is complete.

| Search Devices and Printers                                                                  |
|----------------------------------------------------------------------------------------------|
| Add a device Add a printer See what's printing Print server properties Remove device 🗈 🔻 🔞   |
| > Devices (3)                                                                                |
| Printers and Faxes (3)                                                                       |
| Fax       Microsoft XPS         Document Writer                                              |
| DS-RX1 State: O Default Status: 0 document(s) in queue<br>Model: DS-RX1<br>Category: Printer |

Fig 1.20 Devices and Printers

After installation of the printer-driver is complete, be sure to reboot the computer.

# Chapter 2 Properties

Various printer settings can be made using the DS-RX1 Driver properties. Before operation, be sure to have a good understanding of the contents. Login by administrator authority is required for operation. Depending on application of the use, operation from print setting of the application is necessary.

# 2.1 **Opening Printer Properties**

Click Start => Control Panel => open the control panel
 In Windows 8, Right click on the Start screen => All apps => Control Panel => open the control panel
 In Windows 10, right click the Start, and then click "Control Panel" to open the Control Panel.

|      | octang otarica .          |                      |
|------|---------------------------|----------------------|
| 8    | Windows Media Center      | Documents            |
| 8    | Calculator                | Pictures             |
|      | Sticky Notes              | Music                |
|      | Snipping Tool             | Games                |
|      | Notepad •                 | Computer             |
|      |                           | Control Panel        |
| -00  | Remote Desktop Connection | Devices and Printers |
|      | Magnifier                 | Default Programs     |
| 0:1- | Command Prompt            | Help and Support     |
| •    | All Programs              | Theip and Support    |
|      |                           |                      |
| Sea  | rch programs and files 👂  | Shut down 🕨          |

2. In the control panel, select View devices and printers => open the Devices and Printers window

| Control Panel >                                                                                                    |                                                                                                    |                              | ✓ 4 Search Control Panel                                                                                                    |   |
|----------------------------------------------------------------------------------------------------|----------------------------------------------------------------------------------------------------|------------------------------|----------------------------------------------------------------------------------------------------|---|
| Control Panel P                                                                                                    |                                                                                                    |                              | Search Control Parter                                                                                                    | ~ |
| Adjust yo                                                                                                    | our computer's settings                                                                                                    |                              | View by: Category 🔻                                                                                                    |   |
| <ul> <li>€</li> <li>€</li> <li>€</li> <li>€</li> <li>€</li> <li>€</li> <li>€</li> <li>€</li> <li>€</li> <li>€</li> <li>€</li> </ul> | System and Security<br>Review your computer's status<br>Back up your computer<br>Find and fix problems<br>Network and Internet<br>View network status and tasks<br>Choose homegroup and sharing options<br>Hardware and Sound<br>View devices and printers<br>Add a device<br>Programs<br>Uninstall a program | \$8.<br>\$\$<br>\$\$<br>\$\$ | User Accounts and Family Safety<br>Add or remove user accounts<br>Set up parental controls for any user<br>Appearance and Personalization<br>Change the theme<br>Change desktop background<br>Adjust screen resolution<br>Clock, Language, and Region<br>Change keyboards or other input methods<br>Change display language<br>Ease of Access<br>Let Windows suggest settings<br>Optimize visual display |   |

 Right click on the DS-RX1 icon, and from the pull-down menu select Printer properties => open the Properties window Note: In Windows 8 and 10, DS-RX1 icon does not appear if the printer is offline (if the printer with the power on is not connected).

| OO - 🗟 « Hardware and Sound > Devices and Printers                                                                                                    | <ul> <li>✓ </li> <li>✓ </li> <li></li></ul> |
|----------------------------------------------------------------------------------------------------|----------------------------------------------------------------------------------------------------|
| Add a device       Add a printer       See what's printing       P         Devices (3)       Printers and Faxes (3)       Image: Comparison of the printer of the printer of t | rint server properties Remove device                                                                                                    |
| DS-RX1 State: O Default Sta<br>Model: DS-RX1<br>Category: Printer                                                                                                    | Troubleshoot<br>Remove device<br>Properties<br>atus: 0 document(s) in queue                                                                                                    |

4. The DS-RX1 Properties window will appear.

| ds-RX1          | L Propert           | ties   |           |               |                |          |                  | <b>_</b> x    | 3 |
|-----------------|---------------------|--------|-----------|---------------|----------------|----------|------------------|---------------|---|
| General         | Sharing             | Ports  | Advanced  | Colo          | or Management  | Security | Device           | Settings      | L |
|                 | [                   | DS-RX1 |           |               |                |          |                  |               |   |
| Locatio         | on:                 |        |           |               |                |          |                  |               |   |
| Comm            | ent:                |        |           |               |                |          |                  |               |   |
|                 |                     |        |           |               |                |          |                  |               |   |
|                 |                     |        |           |               |                |          |                  |               |   |
| M <u>o</u> del: |                     | DS-RX1 |           |               |                |          |                  |               |   |
|                 | ires<br>or: Yes     |        |           |               | Paper availabl | e:       |                  |               |   |
|                 | ble-sideo           | l: No  |           |               | (6x4)          |          |                  | *             |   |
|                 | le: No<br>:d: Unkno | own    |           |               |                |          |                  |               |   |
|                 |                     |        | : 600 dpi |               |                |          |                  | -             |   |
|                 |                     |        | Pr        | <u>e</u> fere | nces           | Print    | <u>T</u> est Pag | ge            |   |
|                 |                     |        |           |               | ОК             | Cancel   |                  | <u>A</u> pply |   |

# 2.2 Explanation of Print Setting Functions

From the Properties window, by selecting Preferences you can make various print settings.

#### 2.2.1 Layout

| DS-RX1 Printing Prefe<br>Layout Paper/Quality<br>Orientation: |   |          |
|---------------------------------------------------------------|---|----------|
| Page Order:                                                   |   |          |
| Front to Back                                                 | - |          |
| Page Format Pages per Sheet Draw Borders                      | 1 |          |
|                                                               |   | Advanced |

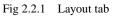

#### Orientation

Assign print orientation as Landscape or Portrait. Refer to <u>2.6 Print direction</u>.

#### Page Order

When printing multiple images in the application, you can set the order.

Ex.) Print order

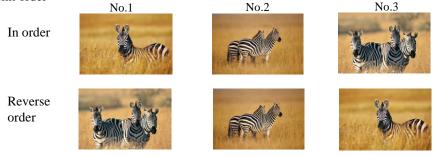

#### Pages per Sheet

Prints the designated fractional size. Normally you should specify a value of 1. (If you want to specify other than 1, please use the Print Quality settings to 300x300dpi or 600x600dpi)

Ex.) Fractional size

#### 1 (Whole)

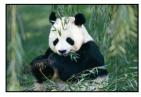

4 (Quarter-size)

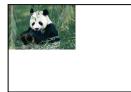

9 (One-ninth size)

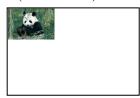

#### 2.2.2 Advanced Options

By selecting [Advanced] in the Layout window, various settings can be made using Advanced Options.

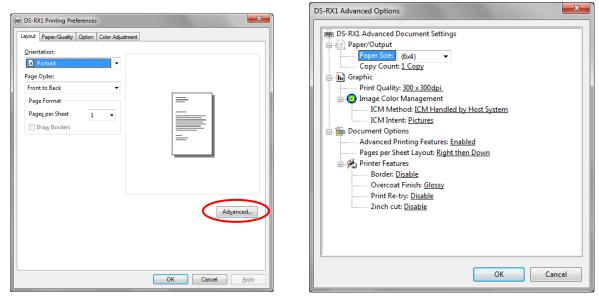

Fig 2.2.2.1 Advanced Settings

Fig 2.2.2.2 Advanced Options tab

#### Paper Size

You can designate the paper size. Please match the paper size to the media size with which the printer is equipped

#### **Copy Count**

You can designate the number of times an image will be printed.

#### **Print Quality**

You can designate the print quality.

| Print Quality | Function                                                                                                    |  |  |
|---------------|----------------------------------------------------------------------------------------------------|--|--|
| 300 x 300dpi  | Printing in the high-speed mode                                                                                    |  |  |
| 300 x 600dpi  | Printing in the high-quality mode                                                                                  |  |  |
|               | * If the application can not set an asymmetric aspect resolution, please set the 600x600dpi.                       |  |  |
|               | *When you execute the "Print Test Page" in printer properties in Windows 8 and 10, depending on the specifications |  |  |
|               | of the OS, is printed the aspect ratio of the printer mark is different.                                           |  |  |
| 600 x 600dpi  | Printing in the high-quality mode                                                                                  |  |  |
|               | (Printer driver converts to 300x600dpi data, and sends it to the printer.)                                         |  |  |

#### **ICM Method**

| ICM Method                 | Function                                                         |  |
|----------------------------|------------------------------------------------------------------|--|
| ICM Disabled               | 2.2.4 Synchronous with "Color Management: None" in paper option. |  |
| ICM Handled by Host System | 2.2.4 Synchronous with "Color Management: ICM" in paper option.  |  |
|                            | Performs color management with the driver.                       |  |
| ICM Handled by Printer     | This is the same as setting "ICM Handled by Host System".        |  |

#### **ICM Intent**

This designates the rendering method when using ICM. Always have the ICC profile for the DS-RX1 set to "Picture". Please do not use it at other settings.

#### **Advanced Printing Features**

Always have it set to "Enabled". Please do not use it at other settings.

#### Pages per Sheet Layout

The layout direction of a picture is specified, when Pages per Sheet setting is multiple pages per sheet.

#### Border

Synchronous with the border option in the paper option.

#### **Overcoat Finish**

The overcoat finish for the printed surface can be selected from the following two types.

| Overcoat Finish | Function                                                   |
|-----------------|------------------------------------------------------------|
| Glossy          | This finishes the print with a glossy surface.             |
| Matte           | This finishes the print with a matte (non-glossy) surface. |

#### **Print Re-try**

This sets up whether print data in a printer buffer when the error of a printer occurs is printed after error recovery, or it does not print.

| Print Re-try | Function                                                                           |
|--------------|------------------------------------------------------------------------------------|
| Disable      | Printing data in a printer buffer is cleared in the case of a printer error.       |
|              | After an error recovery, the cleared image data must be re-sent.                   |
|              | When using an application that has an error recovery function, select this option. |
| Enable       | Printing data in a printer buffer is held in the case of a printer error.          |
|              | After an error recovery, the print process resumes with the saved data.            |
|              | However, if the power is turned OFF, the data will not be saved.                   |

According to the contents of a printer error, the power supply of a printer needs to be re-switched on for error recovery. In this case, it is not dependent on a setup of Print Re-try, and printing data in a printer buffer is cleared. Operation by Print Re-try setup in each error is shown below.

| Contents of an error   | Print Re-try setup is "Disable"                                | Print Re-try setup is "Enable"                        |
|------------------------|----------------------------------------------------------------|-------------------------------------------------------|
| Paper End              |                                                                | Printing processing is resumed from data              |
| Ribbon End             |                                                                | currently held in a printer buffer after              |
| Cover Open             | Please resend picture data not printed                         | error recovery.                                       |
| Paper Jam (*1)         | after error recovery.                                          | When paper initialization operation is                |
| Ribbon Error (*1)      |                                                                | performed, it is printed after paper                  |
| Paper Definition Error |                                                                | initialization operation.                             |
| Data Error             |                                                                |                                                       |
| Head Position Error    | For error recovery, the power supply of a                      | For error recovery, the power supply of a             |
| Power Supply Fan Stop  | printer once needs to be turned OFF.                           | printer once needs to be turned OFF.                  |
| Cutter Error           | Therefore, print data in a printer buffer is                   | Therefore, print data in a printer buffer is          |
| Head Voltage Error     | cleared by power-supply OFF of a                               | cleared by printer power-supply OFF                   |
| Abnormal Head Temp.    | printer regardless of a setup of the Print<br>Re-try function. | even if the Print Re-try function is set to "Enable". |
| Abnormal Media Temp.   | Ke-try function.                                               | Enable .                                              |
| Ribbon Tension Error   | Please resend picture data not printed                         | Please resend picture data not printed                |
| RFID Module Error      | after printer re-starting.                                     | after printer re-starting.                            |
| System Error           | and printer to starting.                                       | atter printer to starting.                            |

\*1: After an error stop, a paper or a ribbon should perform removal work of an error factor according to a printer user's manual.

**2inch cut** (Depending on the version of printer firmware being used, "Disable" may be the only option.) In the case of the specific paper size, it sets up whether it cuts into two or more sheets by the length of 2 inches.

| 2inch cut | Function                                                                                 |
|-----------|------------------------------------------------------------------------------------------|
| Disable   | It cuts in usual size.                                                                   |
| Enable    | By the length of 2 inches, in the case of (6x4) and PR(4x6) size, it cuts to two sheets, |
|           | and, in the case of (6x8) size, it cuts to four sheets.                                  |

#### <Multiple layout>

When the DS-RX1 is using 6x8 size media, 2 image layout is possible.

With the printer driver paper setting, multi-image layout is made possible, and the image sizes are as follows.

| Layout | desig | nation |
|--------|-------|--------|
| Luyout | acong | nation |

| Driver paper setting     | Paper       | Image size width x height | Using media |
|--------------------------|-------------|---------------------------|-------------|
| (layout)                 | Orientation | (mm)                      |             |
| (6x4) x 2                | Portrait    | (156.1x105.0) x 2         | 6x8         |
|                          | Landscape   | (105.0x156.1) x 2         |             |
| PR(4x6) x 2              | Portrait    | (105.0x156.1) x 2         | 6x8         |
|                          | Landscape   | (156.1x105.0) x 2         |             |
| Image layout median size |             | 2.54                      |             |

Multiple layout is possible under the following conditions.

- 1. The printer is using 6x8 size media.
- 2. The printer driver paper size is set to one of the above sizes.

3.Multiple images are sent from the application.

Note) Because the multi-image layout occurs on a per job basis, this works when there are multiple images for 1 job.If you want to print the same image, be sure to send the image data for each copy to be printed. The printer prints 2 images in one operation, and the paper is cut as it is fed out.

#### <Multi-image layout patterns>

The following is possible for the multi-image layout pattern.

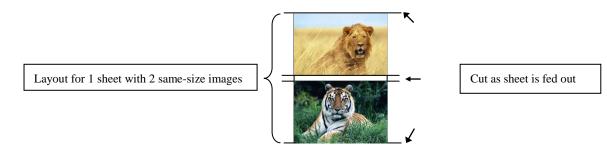

#### <Example of Application Use>

This is an example using Windows Explorer

Step 1. Select 2 or more images=>Click "Print".

| ())- <b>                                   </b>                                                              | mage        |                                                                                                    | - 47      | Search image |          |     | × |
|----------------------------------------------------------------------------------------------------|-------------|----------------------------------------------------------------------------------------------------|-----------|--------------|----------|-----|---|
| Organize 🔻 [                                                                                                 | Preview     | Share with 🔻 Slide s                                                                                                    | how Print | New folder   |          |     | 0 |
| Favorites<br>E Desktop<br>Downloads<br>Recent Place<br>Libraries<br>Documents<br>Music<br>Pictures<br>Videos | 25 E        | 52103.JPG           JPG image           4.7.0 MB           PEG image           7.05 MB           S2103.JPG           JPEG image           7.05 MB           JPEG image           2.79 MB | Sel       | ect 2 or mo  | ore imaş | ges |   |
| 2 i                                                                                                    | items selec | ted Date taken: Specify date<br>Tags: Add a tag                                                                                                    | taken     | Rating: ☆☆   | * * *    |     |   |

Step 2. Check "Fit picture to frame" and click "Options".

| Printeg | Pa         | iper size: | Quality:       |   | Paper type: |          |       |
|---------|------------|------------|----------------|---|-------------|----------|-------|
| DS-RX1  |            | ix4)       | ▼ 300 x 300dpi | • | Plain Paper | -        | (     |
|         | 2 of 2 pag |            |                |   |             | Full pag | photo |

Step 3. Click on "Printer Properties".

| Print Settings                                                                                                    | Γ |
|----------------------------------------------------------------------------------------------------|---|
| <ul> <li>Sharpen for printing</li> <li>Only show options that are compatible with my printer</li> <li>Certain combinations of paper type, paper size, and print quality may<br/>not print well or be available with all printers. Limiting your options to<br/>only those that are compatible will give you the best results.</li> </ul> |   |
| Color Management<br>Printer Properties                                                                                                    |   |
| <u>QK</u> ancel                                                                                                    |   |

Step 4. From the "Orientation" pull-down menu, select "Portrait".

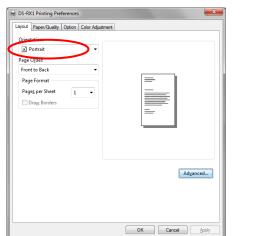

Step 5. Click on "Advanced".

| A Portrait                            | •   |                   |
|---------------------------------------|-----|-------------------|
| Page O <u>r</u> der:<br>Front to Back |     |                   |
| Pront to Back<br>Page Format          | •   |                   |
| Pages per Sheet                       | 1 • |                   |
| Draw Borders                          |     |                   |
|                                       |     | =-                |
|                                       |     |                   |
|                                       |     |                   |
|                                       |     |                   |
|                                       |     |                   |
|                                       |     | Ad <u>v</u> anced |
|                                       |     |                   |
|                                       |     |                   |

Step 6. Set the Paper Size to "(6x4)x2". Then click "OK" on the windows from steps 6=>5, returning to the window displayed in Step 2.

| DS-RX1 Advanced Options                                                                                                    |
|----------------------------------------------------------------------------------------------------|
| DS-RXI Advanced Document Settings Paper Size (6x4) x 2 - Copy Count <u>1 Copy</u> Graphic Print Quality: <u>300 x 300dpi</u> Graphic Print Quality: <u>300 x 300dpi</u> Graphic Print Quality: <u>300 x 300dpi</u> ICM Method: <u>ICM Handled by Host System</u> ICM Intent <u>Pictures</u> Document Options Advanced Printing Features: <u>Enabled</u> Pages per Sheet Layout: <u>Right then Down</u> Printe Features Border: <u>Disable</u> Overcoat Finish: <u>Glossy</u> Print Re-try: <u>Disable</u> Zinch cut: <u>Disable</u> |
| OK Cancel                                                                                                    |

Step 7. Click on "Print".

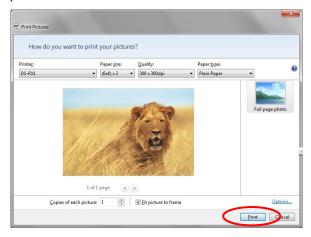

#### 2.2.3 Paper/Quality

| DS-RX1 Printing Preferences                  | ×                 |
|----------------------------------------------|-------------------|
| Layout Paper/Quality Option Color Adjustment |                   |
| Color                                        |                   |
| Black & White                                | • Cglor           |
|                                              |                   |
|                                              |                   |
|                                              |                   |
|                                              |                   |
|                                              | Ad <u>v</u> anced |
|                                              |                   |
|                                              |                   |
|                                              |                   |
|                                              | OK Cancel Apply   |

Fig 2.2.3 Paper/Quality tab

Color Please set to color print. Do not use for black and white printing.

#### Option 2.2.4

| Layout Paper/Quality Option Color Adjustment | Layout Paper/Guality Option Color Adjustment                                                                              |
|----------------------------------------------|----------------------------------------------------------------------------------------------------|
| Border                                       | Border                                                                                                    |
| Sharpness(H): 0 (Default) -                  | Sharpness( <u>H</u> ): 0 (Default) -                                                                                      |
| Color Adjustment                             | Color Adjustm -2 (Blur More)<br>-1 (Blur)                                                                                 |
| None (N) Handled by Driver (J) O ICM (J)     | Color Adjuster<br>- [ (Bur<br>- [ (Bur)<br>- [ (Sut)<br>- [ (Sut)<br>- 2<br>- 2<br>- 2<br>- 2<br>- 2<br>- 2<br>- 2<br>- 2 |
| ICM & Driver (M)                             | ○ ICM & Dri +2<br>+4 (Normal)                                                                                             |
|                                              | +5<br>+6                                                                                                    |
| About (B)                                    | About (B) +7<br>+8 (Hard)                                                                                                 |
|                                              |                                                                                                    |
|                                              |                                                                                                    |
|                                              |                                                                                                    |
|                                              |                                                                                                    |
|                                              |                                                                                                    |
|                                              |                                                                                                    |
|                                              |                                                                                                    |
| OK Cancel Apply                              | OK Can                                                                                                    |

Fig 2.2.4.1 Paper option tab

Sharpness setting

#### Border

Designates yes or no for border (check means with border). Synchronous with border in the Advanced Settings. Sharpness

Processes for 11 sharpness levels (Fig 2.2.4.2). 0(Initial setting) means there is no sharpness processing. Minus(-) blurs the image, and plus(+) increases the sharpness.

#### **Color Adjustment**

#### None

Synchronous with the ICM Method in the Advanced Settings. Checking this item disables ICM and the Color Adjustment tab, and color management does not occur from the driver.

#### Handled by Driver

Checking this item disables ICM and 2.2.5 Color Adjustment is enabled. The adjustment values for gamma, brightness, contrast, and chroma are shown.

#### ICM

Synchronous with the ICM Method in the Advanced Settings (ICM Handled by Host System). Checking this item enables color management from the driver.

#### ICM & Driver

If you check this, ICM (color management) and color adjustment will be enabled.

#### About

Displays the driver version.

#### 2.2.5 Color Adjustment

If you check Handled by Driver in <u>2.2.4 Option</u>, the respective color adjustment values in the Color Adjustment tab are reflected in the image.

| Sample Picture  | ion Color Adjustment | 4                                       |
|-----------------|----------------------|-----------------------------------------|
|                 |                      |                                         |
|                 |                      |                                         |
| Gamma           | Brightness           | Contrast                                |
| R 🕂 0 💌         | R 🗍 🕞                | R 0 🚖                                   |
| G               | G 🗍 🕞                | G 🕕 🛛 🔹                                 |
| в — () — () — 🐳 | в —— ) —   (т. 🐳     | в — () — (о — 👾                         |
|                 | Sync                 | Sync                                    |
| Sync            |                      |                                         |
| V Sync          |                      | Default( <u>D</u> )                     |
| 📝 Sync          | 0                    | Default( <u>D</u> )<br>Load( <u>L</u> ) |

Fig 2.2.5 Color Adjustment tab

Setting ranges in the Color Adjustment tab are as follows:

| Adjustment Item | Adjustment Value                                                                                                    |
|-----------------|----------------------------------------------------------------------------------------------------|
| Gamma           | $-100(dark) \sim 100(light)$ (0 means no adjustment, Gamma 2.0 ~ 0.5)<br>Adjusts the density of the highlights in the image. The greater the gamma value, the brighter the highlights.                                                                                                    |
|                 | Synchronous check box<br>ON : Sets RGB at the same value<br>OFF:Sets RGB at a different value                                                                                                    |
| Brightness      | <ul> <li>-100(dark) ~ 100(light) (0 means no adjustment)</li> <li>Adjusts the brightness of the image. The larger the value, the greater the overall brightness of the image.</li> <li>Synchronous check box</li> <li>ON :Sets RGB at the same value</li> <li>OFF:Sets RGB at a different value</li> </ul> |
| Contrast        | <ul> <li>-100(weak) ~ 100(strong) (0 means no adjustment)</li> <li>Adjusts the contrast of the image. The larger the value, the greater the contrast.</li> <li>Synchronous check box</li> <li>ON : Sets RGB at the same value</li> <li>OFF: Sets RGB at a different value</li> </ul>                       |
| Chroma          | -100(weak) ~ 100(strong) (0 means no adjustment)<br>Adjusts the color saturation of the image.                                                                                                    |

# 2.3 Default Values for Various Settings

Default values for each option (at the time of installation) are shown below. If the printer driver does not work correctly after changing the options, please return the options to the default settings.

Note) According to the Service Pack and use environment of OS, the default value at the time of installation may differ from the following chart.

| Tab                   |                 | Options                   |                | Default                       |  |
|-----------------------|-----------------|---------------------------|----------------|-------------------------------|--|
|                       | Orientation     |                           |                | Portrait                      |  |
| Layout                | Page Order      |                           |                | Front to Back                 |  |
|                       | Pages Per Sheet | t                         |                | 1                             |  |
| Paper/Quality         | Color           |                           |                | Color                         |  |
|                       | Border          |                           |                | Disable                       |  |
| Option                | Sharpness       |                           |                | 0 (Default)                   |  |
|                       | Color Adjustme  | nt                        |                | ICM                           |  |
|                       | Gamma           |                           |                | 0                             |  |
| Color                 | Brightness      |                           |                | 0                             |  |
| Adjustment            | Contrast        |                           |                | 0                             |  |
|                       | Chroma          | 0                         |                |                               |  |
|                       | Domon/Outmut    | Paper Size                |                | (6 x 4)                       |  |
|                       | Paper/Output    | Copy Count                | 1              |                               |  |
|                       | Graphic         | Print Quality             | 300 x 300dpi   |                               |  |
|                       |                 | Image Color<br>Management | ICM Method     | ICM Handled by Host<br>System |  |
| Advanced              |                 |                           | ICM Intent     | Pictures                      |  |
| (Click [Advanced]     |                 | Advanced Printing Fe      | eatures        | Enable                        |  |
| button of Layout tab) |                 | Pages per Sheet Layout    |                | Right then Down               |  |
|                       | Document        |                           | Border         | Disable                       |  |
|                       | Option          |                           | Overcoat Finsh | Glossy                        |  |
|                       |                 | Printer Features          | Print Re-try   | Disable                       |  |
|                       |                 |                           | 2inch cut      | Disable                       |  |

Chart 2.3 Print Setting Default Values

### 2.4 Color Management

In [Color Management], this designates the color profile. Default at installation associates [RX1\_xxxx.icc]. xxxx indicates the version.

Step 1. Select "Color Management" tab in "Printer Properties", and click on "Color Management" button.

| Ę | DS-RX1     | L Properties    |              |                         |           |           | ×      |
|---|------------|-----------------|--------------|-------------------------|-----------|-----------|--------|
| l | General    | Sharing Ports   | Advanced     | Color Management        | Security  | Device Se | ttings |
|   | 5          | To adjust color | management   | settings, click Color M | anagemeni | t.        |        |
|   | <b>U</b> 5 | Cole            | or Managemer | nt                      |           |           |        |
|   |            |                 |              |                         |           |           |        |
|   |            |                 |              |                         |           |           |        |
|   |            |                 |              |                         |           |           |        |
|   |            |                 |              |                         |           |           |        |
|   |            |                 |              |                         |           |           |        |
|   |            |                 |              |                         |           |           |        |
|   |            |                 |              |                         |           |           |        |
|   |            |                 |              |                         |           |           |        |
|   |            |                 |              |                         |           |           |        |
|   |            |                 |              |                         |           |           |        |
|   |            |                 |              |                         |           |           |        |
|   |            |                 |              | ОК                      | Cancel    |           | ply    |

#### Step 2. Choose printer: DS-RX1 from a device.

| All Profiles   Au      | vanced                          |           |                                                     |
|------------------------|---------------------------------|-----------|-----------------------------------------------------|
| Device: 🥌              | Printer: DS-RX1                 |           |                                                     |
|                        | Use my settings for this device |           | Identify monitors                                   |
| Profile selection:     | Automatic (Recommended)         |           |                                                     |
| Profiles associated wi | ith this device:                |           |                                                     |
| Name                   |                                 | File name |                                                     |
| ICC Profiles<br>RX1    |                                 | RX1       | icc                                                 |
| The inst               | aller associated this file      |           |                                                     |
|                        |                                 |           |                                                     |
| Add                    | Remove                          |           | Set as Default Profile                              |
|                        | Remove                          |           | Set as Default Profile                              |
|                        | Remove                          |           | <u>S</u> et as Default Profile<br>Pr <u>o</u> files |

Fig 2.4 Color Management

# 2.5 Print Area

| Paper        | Paper       | Image size (w | idth × height) | Image pi      | xel amount (width | x height)   |
|--------------|-------------|---------------|----------------|---------------|-------------------|-------------|
|              | Orientation | (inch)        | (mm)           | 300 x 300 DPI | 300 x 600 DPI     | 600x600 DPI |
| (5x3.5)      | Portrait    | 5"x 3.5"      | 131.1 x 92.1   | 1548 x 1088   | 1548 x 2176       | 3096 x 2176 |
|              | Landscape   | 3.5"x 5"      | 92.1 x 131.1   | 1088 x 1548   | 2176 x 1548       | 2176 x 3096 |
| (5x5)        | Portrait    | 5"x 5"        | 131.1 x 130.4  | 1548 x 1540   | 1548 x 3080       | 3096 x 3080 |
|              | Landscape   | 5"x 5"        | 130.4 x 131.1  | 1540 x 1548   | 3080 x 1548       | 3080 x 3096 |
| (6x4)        | Portrait    | 6"x 4"        | 156.1 x 105.0  | 1844 x 1240   | 1844 x 2480       | 3688 x 2480 |
| (6x4) x 2    | Landscape   | 4"x 6"        | 105.0 x 156.1  | 1240 x 1844   | 2480 x 1844       | 2480 x 3688 |
| (5x7)        | Portrait    | 5"x 7"        | 131.1 x 181.0  | 1548 x 2138   | 1548 x 4276       | 3096 x 4276 |
|              | Landscape   | 7"x 5"        | 181.0 x 131.1  | 2138 x 1548   | 4276 x 1548       | 4276 x 3096 |
| (6x6)        | Portrait    | 6"x 6"        | 156.1 x 155.4  | 1844 x 1836   | 1844 x 3672       | 3688 x 3672 |
|              | Landscape   | 6"x 6"        | 155.4 x 156.1  | 1836 x 1844   | 3672 x 1844       | 3672 x 3688 |
| (6x8)        | Portrait    | 6"x 8"        | 156.1 x 206.2  | 1844 x 2436   | 1844 x 4872       | 3688 x 4872 |
|              | Landscape   | 8"x 6"        | 206.2 x 156.1  | 2436 x 1844   | 4872 x 1844       | 4872 x 3688 |
| PR (3.5x5)   | Portrait    | 3.5"x 5"      | 92.1 x 131.1   | 1088 x 1548   | 2176 x 1548       | 2176 x 3096 |
|              | Landscape   | 5"x 3.5"      | 131.1 x 92.1   | 1548 x 1088   | 1548 x 2176       | 3096 x 2176 |
| PR (4x6)     | Portrait    | 4"x 6"        | 105.0 x 156.1  | 1240 x 1844   | 2480 x 1844       | 2480 x 3688 |
| PR (4x6) x 2 | Landscape   | 6"x 4"        | 156.1 x 105.0  | 1844 x 1240   | 1844 x 2480       | 3688 x 2480 |

Depending on the paper size designated at the driver, the image size and dot count will be as follows.

# 2.6 Print Direction

Regarding the print direction setting, the relationship between the application-generated image and the print (feed direction) is as shown in the following chart. The generated image is the image generated through enlargement/reduction to fit the size shown in 2.5 Print Area, without having the application rotate the original image.

| Original | Driver setting |               |                                 |             |                                 |            |                                 |
|----------|----------------|---------------|---------------------------------|-------------|---------------------------------|------------|---------------------------------|
| Image    | Orientation    | Paper setting |                                 |             |                                 | -          |                                 |
|          | setting        | (5x3.5)       |                                 | PR (3.5x5)  |                                 | (5x7)      |                                 |
|          |                | (5x5)         |                                 | PR (4x6)    |                                 | (6x8)      |                                 |
|          |                | (6x4)         |                                 | PR (4x6) x2 |                                 |            |                                 |
|          |                | (6x4)x2       |                                 |             |                                 |            |                                 |
|          |                | (6x6)         |                                 |             |                                 |            |                                 |
|          |                | Generation    | Output image                    | Generation  | Output image                    | Generation | Output image                    |
|          |                | image         | $(\text{direction }\downarrow)$ | image       | $(\text{direction }\downarrow)$ | image      | $(\text{direction }\downarrow)$ |
|          | Portrait       | <b>S</b>      |                                 |             |                                 |            |                                 |
|          | Landscape      | R             |                                 | R           | R                               | R          |                                 |
|          | Portrait       |               |                                 |             | A BUCK                          |            |                                 |
|          | Landscape      |               |                                 |             |                                 |            |                                 |

# Chapter 3 Updating the Driver

In order to update the printer driver, follow the steps shown below.

#### 1. Driver Removal

(1) Before removing the printer-driver, shut down all other applications. Also, in the "Devices and Printers" window, select the printer icon of the printer you want to remove, check the bottom of the window that there are no documents in queue, and start removal of the driver.

Note: In Windows 8 and 10, DS-RX1 icon does not appear if the printer is offline (if the printer with the power on is not connected).

If you can not connect to the printer with the power on, remove the device in the procedure on the next page.

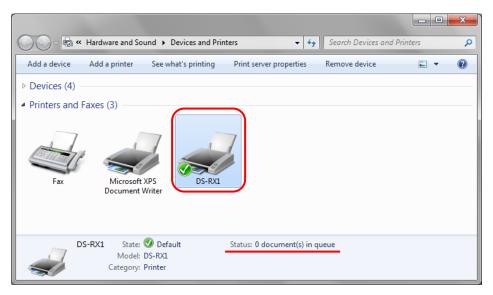

Fig 3.1 "Devices and Printers" window with the DS-RX1 icon clicked

(2) Select "Start"-"Control Panel", and click on "View devices and printers" in the control panel.

In Windows 8, right click on the Start screen, select the right-under "All apps", select "Control Panel", click on "View devices and printers" in the Control Panel.

In Windows 10, right click the Start. In the bottom right area, select "All Apps", and then select "Control Panel". In the Control Panel, click "Devices and Printers".

From the "Devices and Printers" window, select the DS-RX1 printer, display the pull-down menu with the right click, and click on "Remove device".

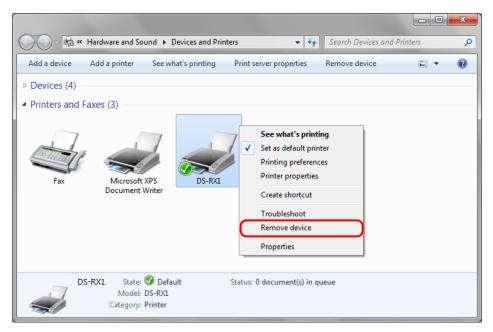

Fig 3.2 Devices and Printers window; DS-RX1 right clicked menu

In Windows 8 and 10, DS-RX1 icon does not appear if the printer is offline (if the printer with the power on is not connected). If you can not connect to the printer with the power on, remove the device in the following procedure.

(i) Right click an empty area of the "Devices and Printers" window, select the "Device Manager".

| ۲ | Device Manager           |   |
|---|--------------------------|---|
|   | Add devices and printers |   |
|   | Paste shortcut           |   |
|   | Paste                    |   |
|   | Refresh                  |   |
|   | Group by                 |   |
|   | Sort by                  | • |
|   | View                     | • |

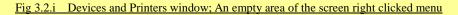

(ii) Click on the check "Show hidden devices" in the menu "View".

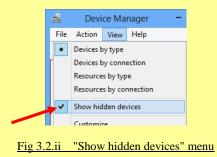

(iii) Right click on the "DS-RX1" of "Printers", select "Uninstall".

| 🛃 Device Manager 🗕 🗆      | x |
|---------------------------|---|
| File Action View Help     |   |
| 🗢 🔿 🖬 📓 📓 🖬 🥀 🎼           |   |
| Printers     DS-RX1       | ^ |
| Update Driver Software    |   |
| Uninstall                 |   |
| Scan for hardware changes | 1 |

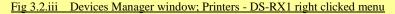

(iv) When the "Confirm Device Uninstall" window appears, click on "OK".

| Confirm Device Uninstall                                          |
|-------------------------------------------------------------------|
| DS-RX1                                                            |
| Warning: You are about to uninstall this device from your system. |
| Delete the driver software for this device.                       |
| OK Cancel                                                         |

Fig 3.2.iv Confirm Device Uninstall window

(3) When "Are you sure you want to remove this device?" appears, click on "Yes".

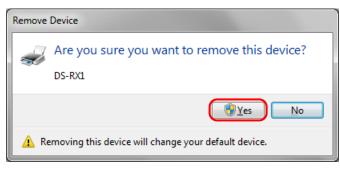

Fig 3.3 Remove device confirmation window

(4) After the DS-RX1 printer has been removed, select another printer (for example: Fax), and click on "Print server properties" in the menu bar.

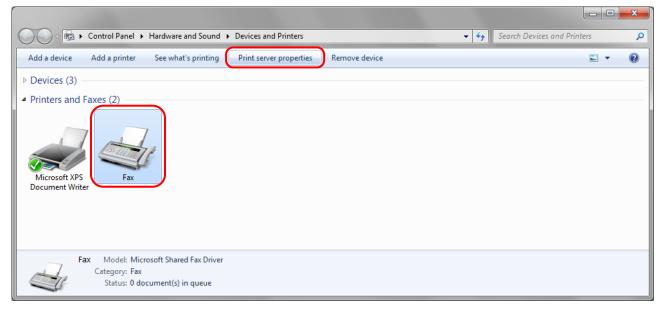

Fig 3.4 "Devices and Printers" window, showing the "Print server properties" menu

(5) When the Print Server Properties window appears, click on the Drivers tab. From the list of installed printer drivers, select "DS-RX1", and click the "Remove" button.

| Print Server Properties           |                |                     | x  |
|-----------------------------------|----------------|---------------------|----|
| Forms Ports Drivers Security      | Advanced       |                     |    |
| Installed <u>printer</u> drivers: |                |                     |    |
| Name                              | Processor      | Туре                |    |
| DS-RX1                            | x              | Type 3 - User Mode  | DI |
| Microsoft XPS Document            | x              | Type 3 - User Mode  |    |
|                                   |                |                     |    |
|                                   |                |                     |    |
|                                   |                |                     |    |
|                                   |                |                     |    |
|                                   |                |                     |    |
|                                   |                |                     |    |
|                                   |                |                     |    |
|                                   |                |                     |    |
| A <u>d</u> d                      | <u>R</u> emove | Prop <u>e</u> rties |    |
| Change Driver Setting             | s              | _                   |    |
|                                   | ОК             | Cancel Apply        |    |

Fig 3.5 Print Server Properties window

(6) When the Remove Driver and Package window appears, select "Remove driver only", and click on the "OK" button. Removal of the driver package takes place in the next section "2. Uninstalling a Driver Package".

| Remove Driver And Package                                                                                    |
|----------------------------------------------------------------------------------------------------|
| Do you want to remove the driver(s) only, or remove<br>the driver(s) and driver package(s) from your system? |
| <u>Remove driver only.</u>                                                                                   |
| Remove driver and driver package.                                                                            |
| OK Cancel                                                                                                    |

Fig 3.6 Remove Driver and Package window

(7) When the Print Server Properties confirmation window appears, click on the "Yes" button.

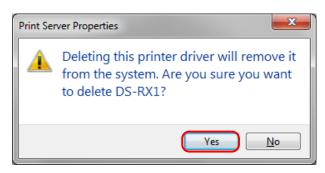

Fig 3.7 Print Server Properties confirmation window

If the following message appears, the operating system may be using the driver (Print Spooler service) in the background. Disconnect the USB cable and then restart your computer and try deleting the printer driver again.

| 8 | Unable to remove DS-RX1, x86, Type 3 -<br>User Mode driver. The specified printer<br>driver is currently in use. |
|---|----------------------------------------------------------------------------------------------------|
|   | ОК                                                                                                    |

(8) Using the Print Server Properties window, confirm that "DS-RX1" has been removed, and click on the "Close" button. After removing the printer driver, uninstall the driver package.

| Print Server Properties    |                |                     | ×    |  |  |
|----------------------------|----------------|---------------------|------|--|--|
| Forms Ports Drivers Securi | y Advanced     |                     |      |  |  |
| 1 TELEVIS                  |                |                     |      |  |  |
| Installed printer drivers: |                |                     |      |  |  |
| Name                       | Processor      | Туре                |      |  |  |
| Microsoft XPS Document     | x              | Type 3 - User Mode  |      |  |  |
|                            |                |                     |      |  |  |
|                            |                |                     |      |  |  |
|                            |                |                     |      |  |  |
|                            |                |                     |      |  |  |
|                            |                |                     |      |  |  |
|                            |                |                     |      |  |  |
|                            |                |                     |      |  |  |
|                            |                |                     |      |  |  |
|                            |                |                     | 5    |  |  |
| A <u>d</u> d               | <u>R</u> emove | Prop <u>e</u> rties |      |  |  |
| 😵 Change Driver Settings   |                |                     |      |  |  |
|                            | Close          | Cancel Ar           | pply |  |  |

Fig 3.8 Print Server Properties window

#### 2. Uninstalling a Driver Package

 Select "Start", then "Control Panel", and open the control panel. Click on "Uninstall a program" in the control panel. In Windows 8, right click on the Start screen, select the right-under "All apps", select "Control Panel", click on "Uninstall a program" in the Control Panel.

In Windows 10, right click the Start., and then click "Control Panel". In the Control Panel, click "Uninstall a program".

| ~             |                                                                                                    |          |                                                                                                    |   |
|---------------|----------------------------------------------------------------------------------------------------|----------|----------------------------------------------------------------------------------------------------|---|
| Control Panel | <b>&gt;</b>                                                                                            |          | ← ← Search Control Panel                                                                                    | م |
| Adjust        | your computer's settings                                                                               |          | View by: Category 🔻                                                                                         |   |
| <b>R</b>      | System and Security<br>Review your computer's status<br>Back up your computer<br>Find and fix problems | <u></u>  | User Accounts and Family Safety<br>Ø Add or remove user accounts<br>Ø Set up parental controls for any user |   |
|               | Network and Internet<br>View network status and tasks<br>Choose homegroup and sharing options          | <b>%</b> | Appearance and Personalization<br>Change the theme<br>Change desktop background<br>Adjust screen resolution |   |
| -0            | Hardware and Sound<br>View devices and printers<br>Add a device                                        | Ð        | Clock, Language, and Region<br>Change keyboards or other input methods<br>Change display language           |   |
|               | Programs<br>Uninstall a program                                                                        | G        | Ease of Access<br>Let Windows suggest settings<br>Optimize visual display                                   |   |
|               |                                                                                                    |          |                                                                                                    |   |

Fig 3.9 Control Panel

(2) When the "Uninstall or change a program" window appears, double-click on "Windows Driver Package – Dai Nippon Printing DS-RX1 (mm/dd/yyyy x.x.x.x)" (mm/dd/yyyy = the date, x.x.x.x = the version).

| Control Panel                                | Programs      Programs and Features                                                                                           | d Features          |  |  |
|----------------------------------------------|----------------------------------------------------------------------------------------------------|---------------------|--|--|
| Control Panel Home<br>View installed updates | Uninstall or change a program<br>To uninstall a program, select it from the list and then click Uninstall, Change, or Repair. |                     |  |  |
| off                                          | Organize 👻                                                                                                    | BEE 🔻 🔞             |  |  |
|                                              | Windows Driver Package - Dai Nippon Printing DS-RX1 (12/20/2010 1.0.0.0)                                                      | Dai Nippon Printing |  |  |
|                                              |                                                                                                    |                     |  |  |
|                                              | Currently installed programs Total size: 0 bytes     1 programs installed                                                     | 4                   |  |  |

Fig 3.10 Uninstall a program

(3) When the "Uninstall Driver Package" window appears, click on "Yes". The Uninstall will be completed.

After finished with uninstalling the driver package, reboot the computer.

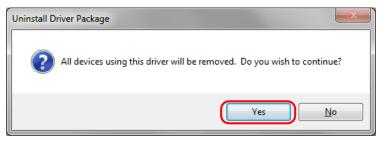

Fig 3.11 Uninstall confirmation window

#### 3. Installing the printer-driver upgrade

After removing the printer and printer-driver, install the new printer-driver. For installation steps, please refer to Chapter 1 "Install".

#### 4. Rebooting the computer

After installation of the printer-driver is complete, be sure to reboot the computer. (Do not print immediately after installation. First reboot the computer.)

# Chapter 4 Driver Removal

For steps to remove the printer driver, refer to Chapter 3 "1. Driver Removal" and "2. Uninstalling a Driver Package".

Dai Nippon Printing Co., Ltd.